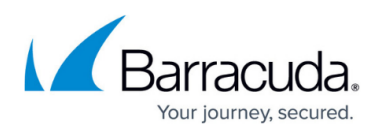

# **Understanding the Barracuda Archive Search for Outlook Configuration Dialog Box**

#### <https://campus.barracuda.com/doc/44436317/>

If you are using Windows Defender Antivirus, you must disable the **Block Office applications from creating child processes** policy to use Archive Search for Outlook.

This article refers to the Barracuda Message Archiver firmware 5.2 or higher, and Barracuda Archive Search for Outlook version 5.2 or higher. Barracuda Archive Search for Outlook supports Outlook versions 2010, 2013, 2016, and 2019.

For detailed installation and configuration instructions, refer to [Installing and Configuring](http://campus.barracuda.com/doc/2490421/) [Barracuda Archive Search for Outlook.](http://campus.barracuda.com/doc/2490421/)

Typically, the pre-configured Archive Search for Outlook settings do not require any modification. However, in some instances a Barracuda Message Archiver location configuration screen may display, or you may want to adjust message stubbing frequency or caching.

To configure the Barracuda Message Archiver, click the **File** tab, click **Barracuda Networks** in the left pane, and click **Configure**:

## Barracuda Message Archiver

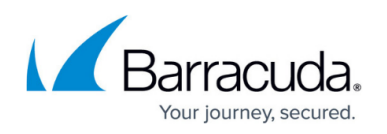

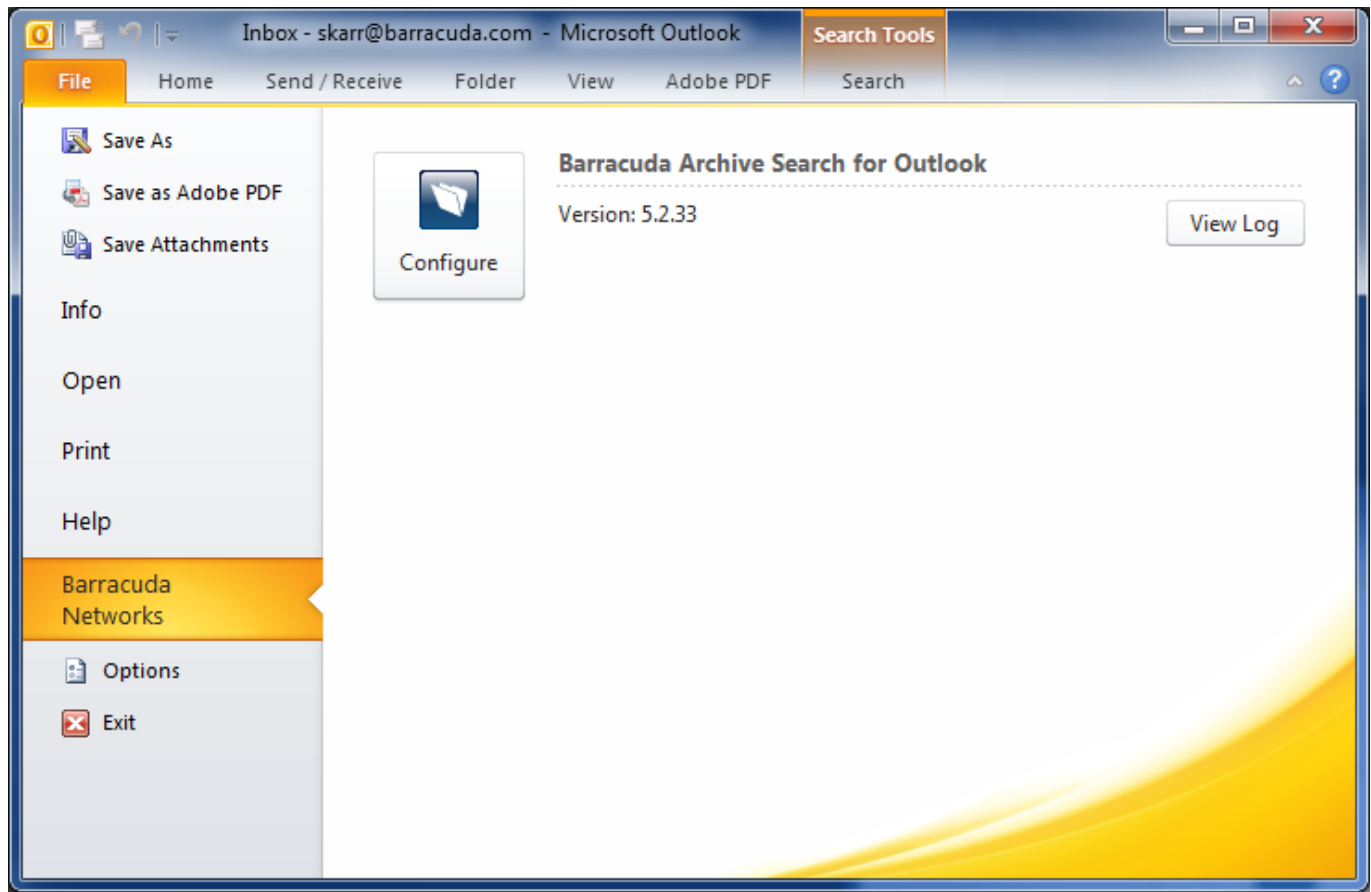

## **Configuration**

Once you set up the Archive Search for Outlook URI, you can configure the following settings through the **Configuration** dialog box:

### Barracuda Message Archiver

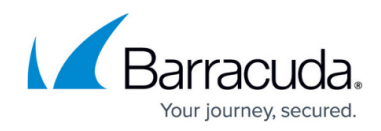

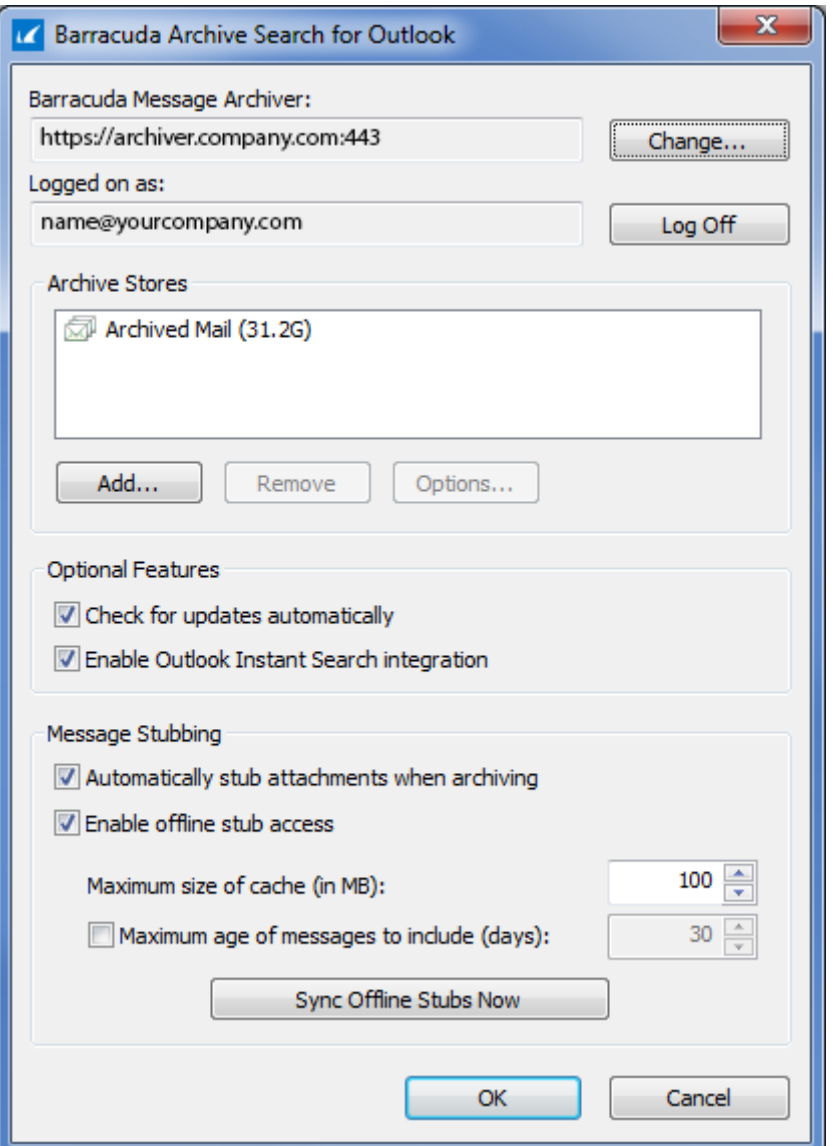

- **Barracuda Message Archiver** Displays your Barracuda Message Archiver URI. Click **Change** to modify the Barracuda Message Archiver URI to select to use Barracuda Message Archiver update your user email address and associated password.
- **Logged on as**  Displays your user email address. Click **Log Off** to log out.
- **Archive Stores** Displays the Barracuda Message Archive stores (Mailboxes) to which you have access.
	- **Add** Click to select additional stores. Once the folders are retrieved, Archive Stores that are not already being synchronized display. Select the store you want to add, and click **OK**.
	- **Remove** Click on a store in the list, and then click **Remove** to remove it from the list of available stores.
	- **Options** Click on a store in the list, and then click **Options** to open the **Mailbox Sync Options** dialog box where you can specify the desired synchronization settings.
- **Optional Features**

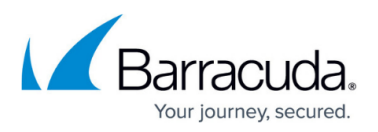

- **Check for updates automatically** Select to automatically update Archive Search for Outlook.
- **Enable Outlook Instant Search integration**  When **Enable Outlook Instant Search integration** is enabled, you can search Outlook based on All Mailboxes or All Outlook Items, and select whether to include Barracuda Message Archiver results in the search. When enabled, you can use logical operators and keyword searches. For details and examples, see [How to Use Instant Search.](http://campus.barracuda.com/doc/54264012/)
- **Message Stubbing**  Set stubbing options:
	- **Automatically stub attachments when archiving** Incoming messages containing attachments are stubbed as soon as the message is submitted to the Barracuda Message Archiver.
	- **Enable offline stub access** When enabled, select how copies of stubbed attachments are stored locally on your system:
		- **Maximum size of cache (in MB)** Specify the maximum amount of disk space in megabytes (MB) on your local computer to use for caching stubbed attachments.
		- **Maximum age of messages to include (days)** Maximum age (number of days) of mail that will be copied to the local workstations stub cache.
		- **Synch Offline Stubs Now** Initiates a connection to the Barracuda Message Archiver to update your local cache of stubbed messages immediately instead of waiting for the next scheduled synchronization (as determined by your system administrator).

### Barracuda Message Archiver

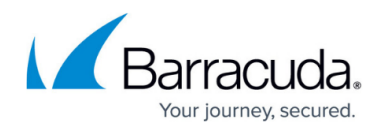

#### **Figures**

- 1. configure\_tool.png
- 2. initialConfig.png

© Barracuda Networks Inc., 2019 The information contained within this document is confidential and proprietary to Barracuda Networks Inc. No portion of this document may be copied, distributed, publicized or used for other than internal documentary purposes without the written consent of an official representative of Barracuda Networks Inc. All specifications are subject to change without notice. Barracuda Networks Inc. assumes no responsibility for any inaccuracies in this document. Barracuda Networks Inc. reserves the right to change, modify, transfer, or otherwise revise this publication without notice.